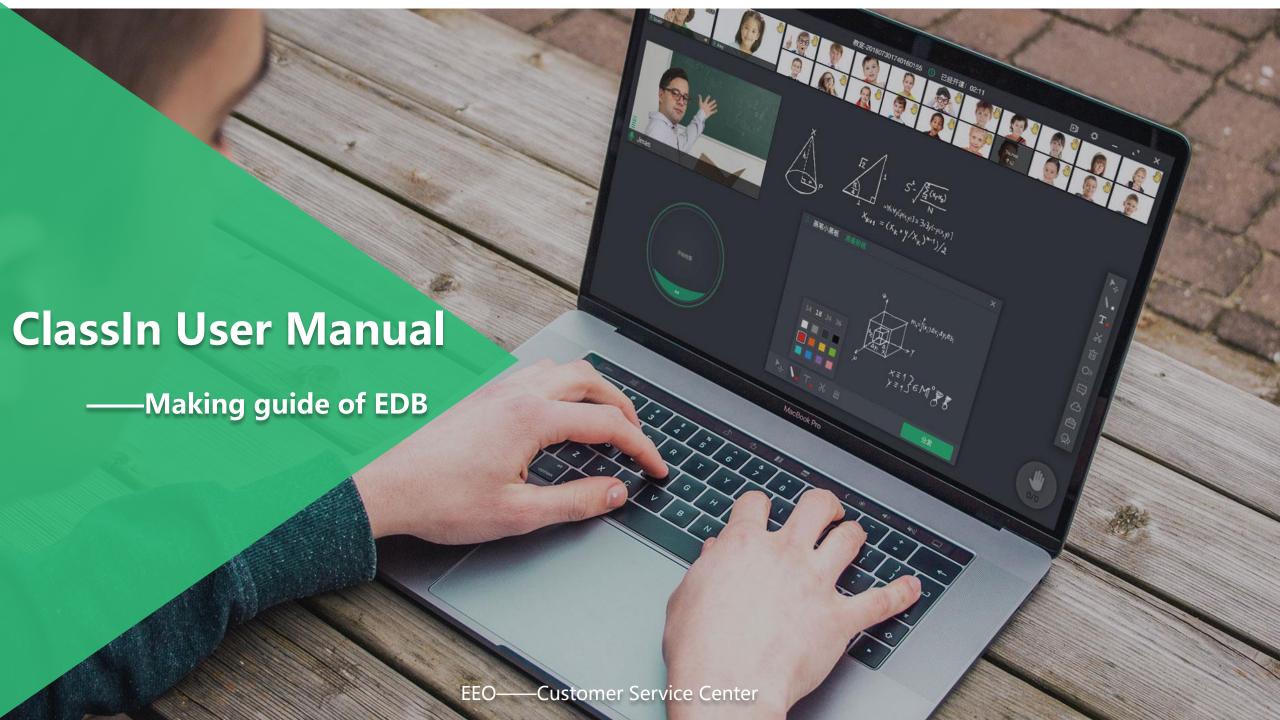

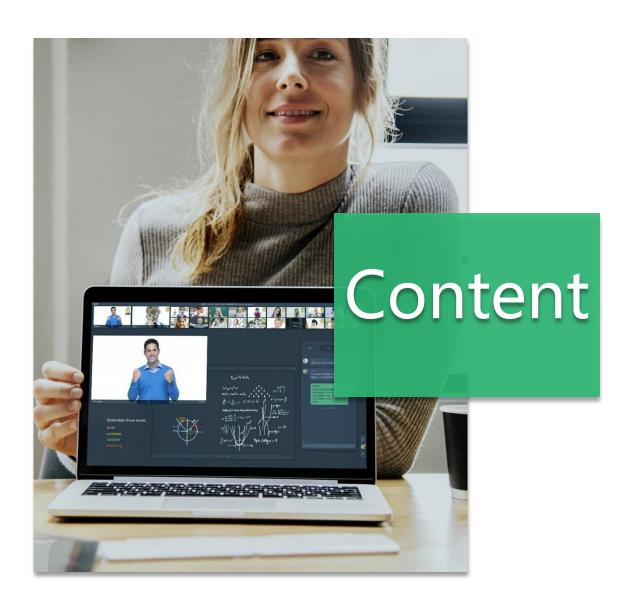

- 1 What is the EDB
- 2 How to Make EDB
- **3** How to Save EDB

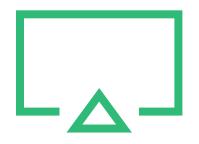

## 1. What is the EDB

## EDB is a file composed of pictures and text unique to ClassIn.

 Compared with PPT, EDB supports arbitrarily dragging, painting and other operations on the courseware content.

- The size should be about 2MB, < 3MB.</li>
- The blackboard courseware supports the sum of pictures of 30 million pixels at most. At present, the standard size of one page blackboard courseware in the classroom is 1280 pixels x590 pixels, and covering the pictures takes up about 760,000 pixels.
- The total number of images should not exceed 1.5 million pixels.

## **Advantages**

#### Tips

• ClassIn blackboard editor supports many general shortcuts, So it saves a lot of time.

 Special fonts can be created in PPT or PS and saved as images uploaded, because the fonts in the ClassIn blackboard editor are simplex.

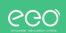

## Where to Make EDB

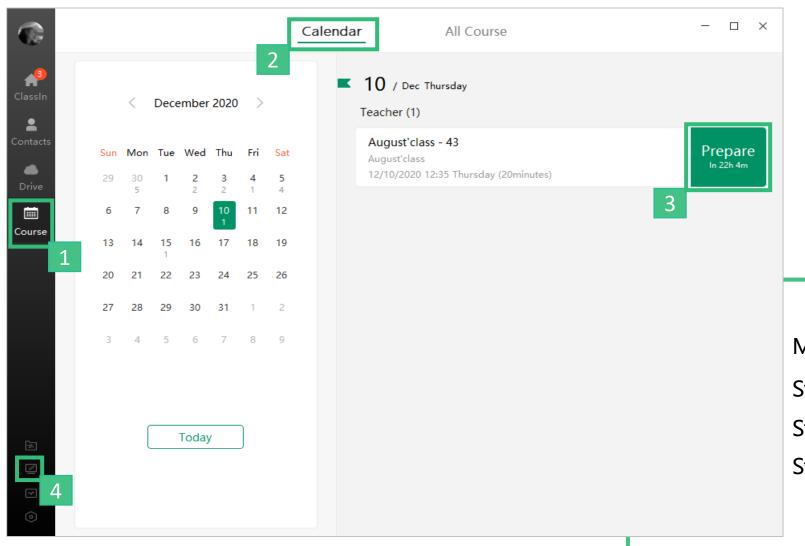

Method 1: Preparation room

Step1. Find "Course"

Step2. Select "Calendar"

Step3. Enter "Preparation room"

Method 2: Blackboard editor

Step4. Enter into blackboard editor

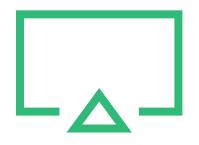

# 2. How to Make EDB

### 1. Use tools in classroom

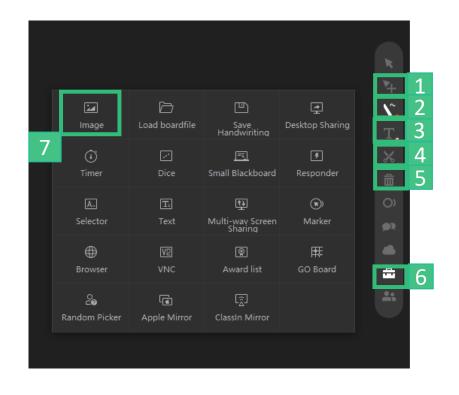

## 2. Use the general shortcuts

1.Select& Move

2.Panit Brush

3.Text Box

4. Screenshot or upload pictures

5.Delete

6.Teaching Tools

7.lmage

Copy: Ctrl + C

Paste: Ctrl + V

See more shortcut keys for reference:

《Document: ClassIn User Manual-Hotkeys》

### 3.Lock

- Click the lock icon in the upper left corner of the picture to fix the picture.
- > The locked picture cannot be moved, deleted or changed. Click again to unlock.
- > This feature can prevent students from accidentally deleting.
- > The text does not support locking, you can convert it to a picture format before locking

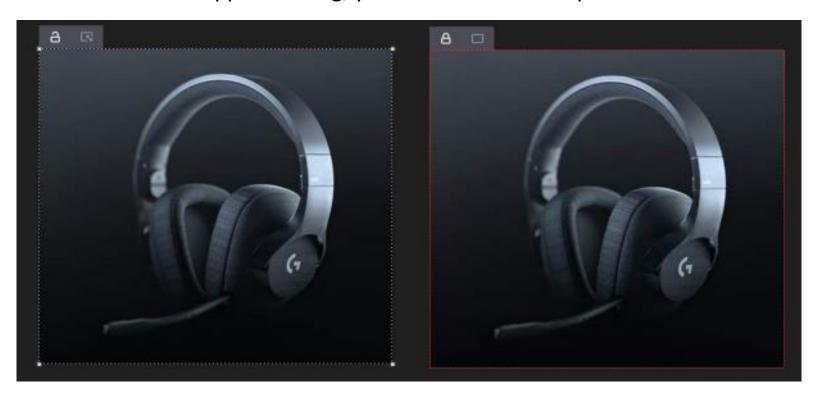

## 4.Layer & Rotate

### **Layer: Ctrl+ left mouse button**

Bring forward, Send backward, Bring to front, Send to back

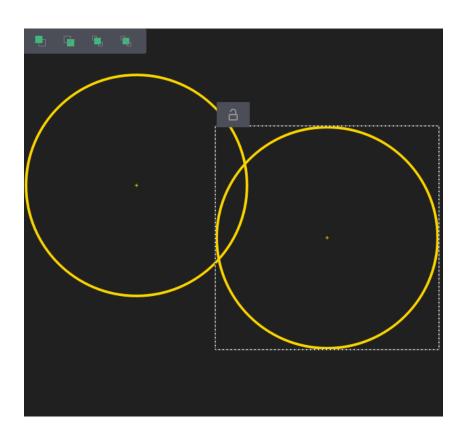

#### **Rotate: Ctrl+ left mouse button**

Move the mouse to the corner of the picture (any one of the four corners) and a rotation icon will appear, just click it to rotate.

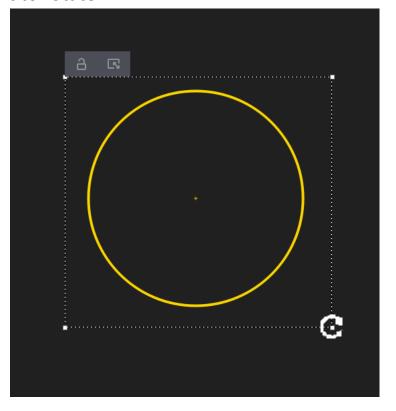

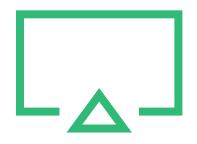

## 3. How to Save EDB

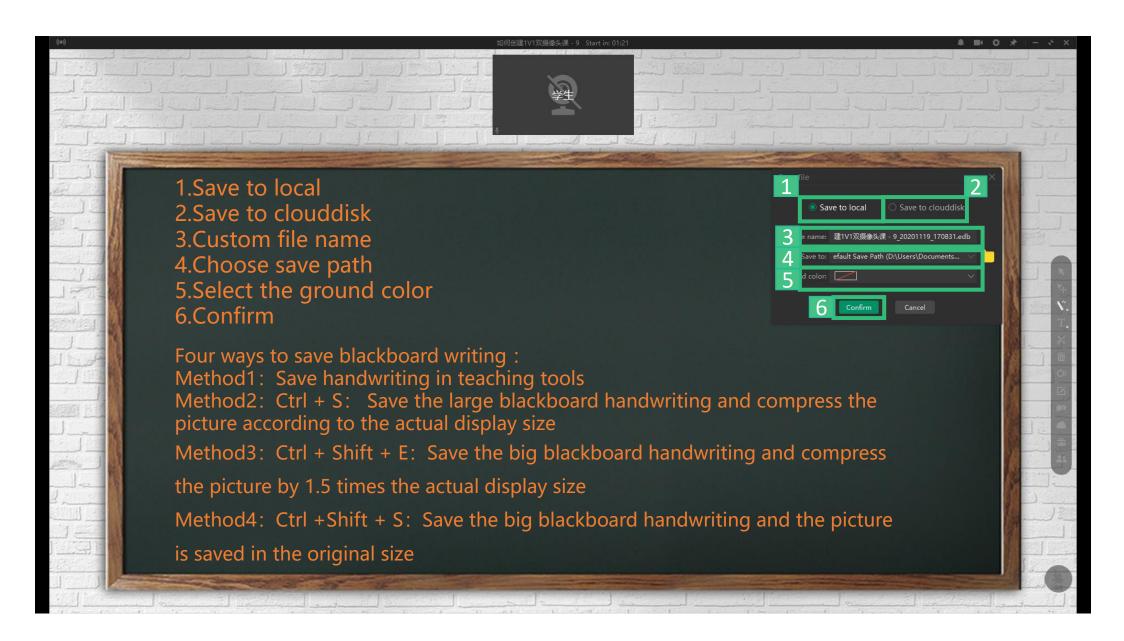

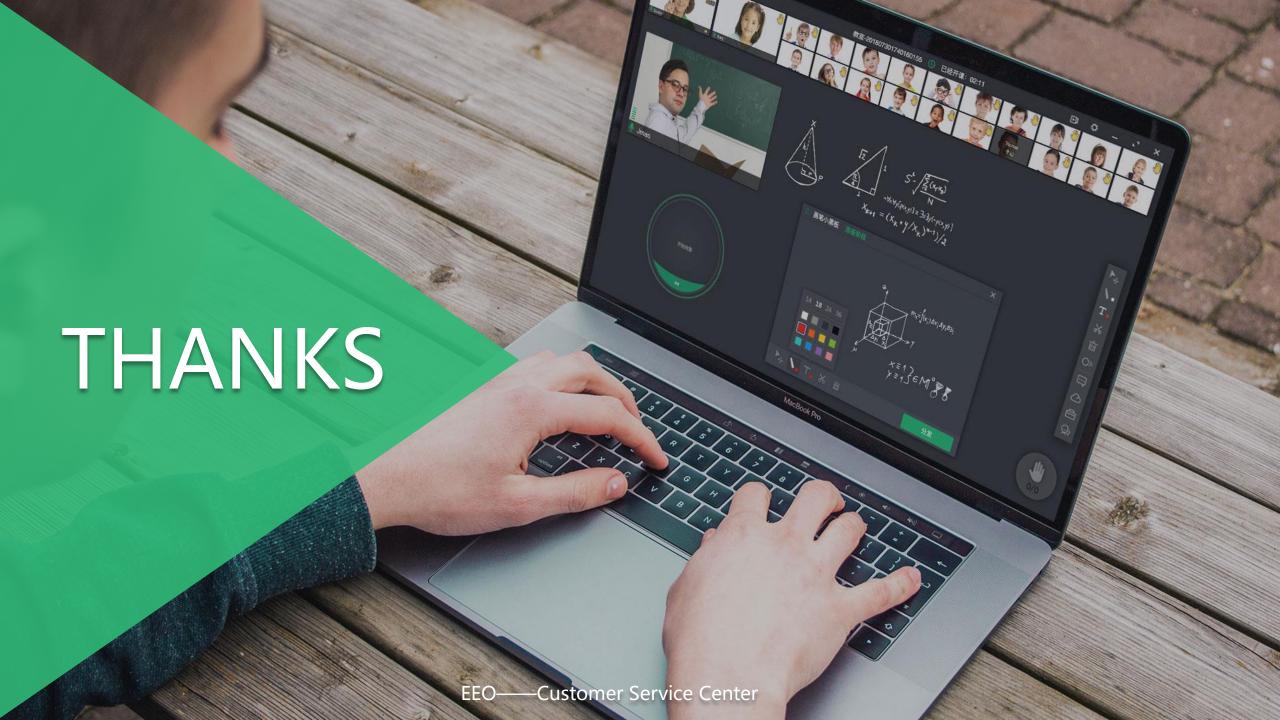